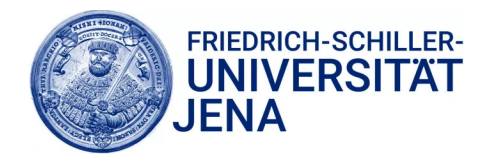

### **Allgemeine Hinweise:**

- Studierende der FSU können verschiedene Adobe-Software kostenlos in einigen Computerpools nutzen • Bitte informieren Sie sich auf der folgenden Website, in welchen Computerpools diese verfügbar sind: https://poolsoftware.rz.uni-jena.de
- Vorab ist eine Registrierung bei Adobe nötig, die Sie anhand dieser Anleitung durchführen können
- Voraussetzung für die Registrierung ist ein aktives Nutzerkonto an der Universität Jena
- Mitarbeitende der FSU nutzen bitte folgende Anleitung:

https://wiki.uni-jena.de/display/URZ010SD/Adobe+Registrierung

## **Registrierung**

- 1. Bitte öffnen Sie folgende Website: https://software.hs-itz.de/adobe-im-pool/
- 2. Klicken Sie auf "MvAdobe".

# Ihr Adobe Hochschulkonto für die Lehre

#### Anmeldung

Über den Benutzer-Synchronisationsdienst der Thüringer Hochschulen registrieren Sie sich für Ihr Adobe Hochschulkonto. Die Daten werden mit der Benutzerverwaltung der Adobe Creative Cloud abgeglichen. Die Anmeldung erfolgt im Rahmen der Thüringer Föderation innerhalb des Deutschen Forschungsnetzes. Wählen Sie bitte im ersten Schritt Ihre Hochschule aus.

Unter**myAdobe** beginnt die Registrierung.

#### Informationen

Mit dem Adobe Hochschulkonto können Sie an Lehrveranstaltungen in den Rechner-Pools der Thüringer Hochschulen teilnehmen, bei denen Adobe Produkte verwendet werden.

Die Anmeldung erfolgt im Rahmen der Thüringer Föderation innerhalb des Deutschen Forschungsnetzes

Eine Anleitung im Format PDF finden Sie hier: PDF Anleitung

Datenschutzerklärung | Impressum

3. Suchen Sie nach der "Friedrich Schiller University Jena" und klicken Sie auf "OK".

#### Namen (oder Teile davon) der Institution angeben:

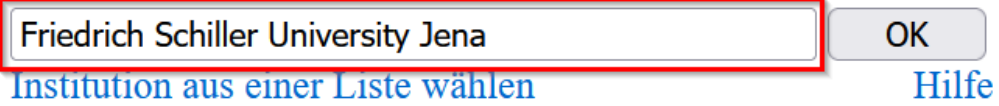

4. Melden Sie sich an dem Identity Provider mit Ihrem Hochschul-Account ein.

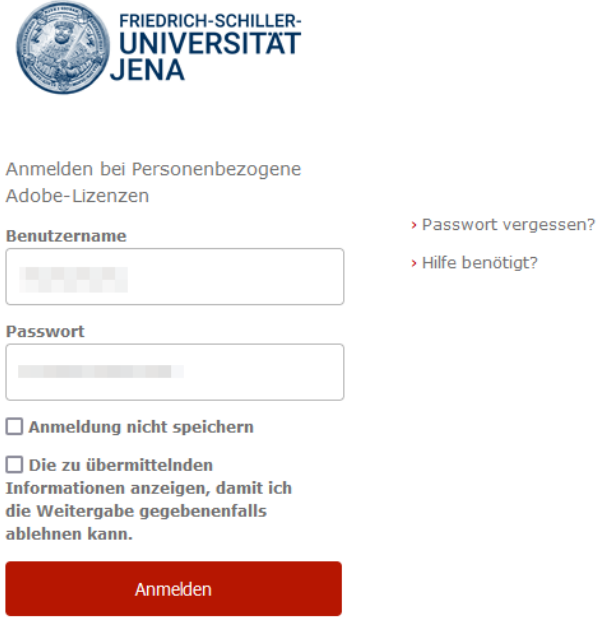

5. Akzeptieren Sie bitte die Teilnahmebedingungen und klicken Sie auf "Senden".

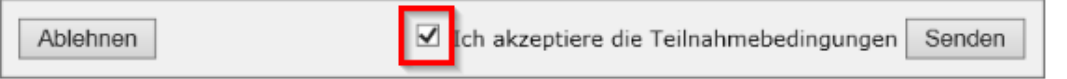

6. Akzeptieren Sie bitte die notwendigen zu übermittelnden Daten. Diese werden für den Abgleich mit der Benutzerverwaltung der Adobe Creative Cloud zwischengespeichert.

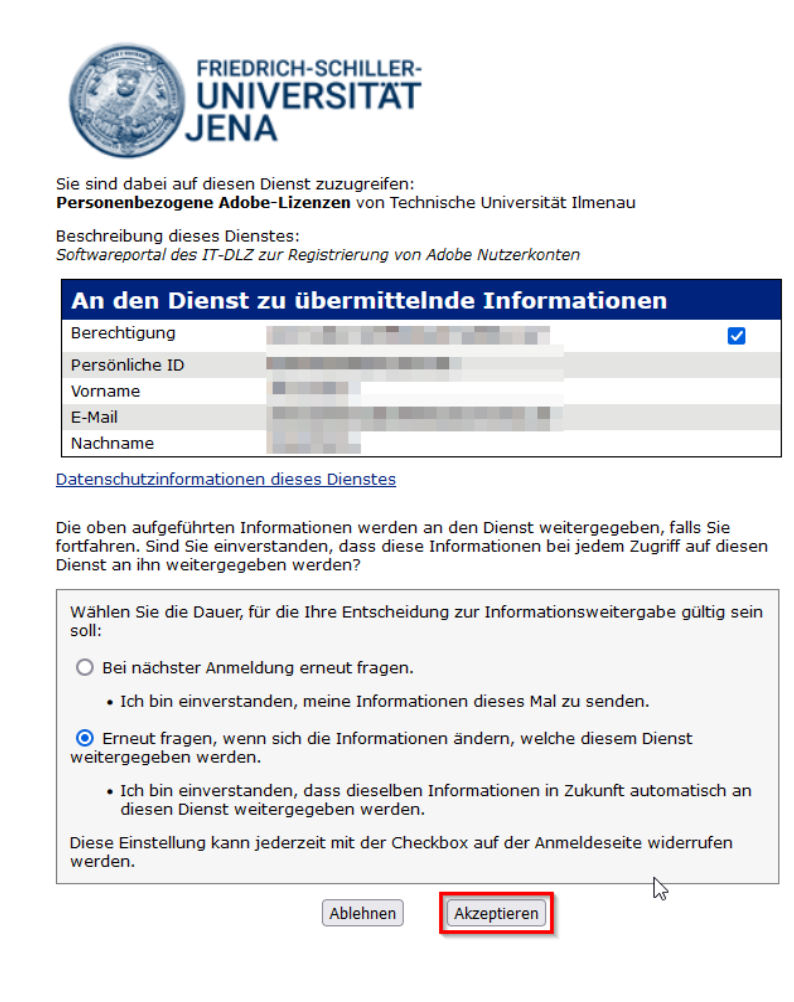

Sie können sich für eine dieser Optionen entscheiden.

6. Im nächsten Schritt werden die benötigten Daten in die Adobe Creative Cloud übertragen. Bitte stimmen Sie der Registrierung und der Datenübertragung noch einmal zu.

# Ihr Adobe Hochschulkonto für die Lehre

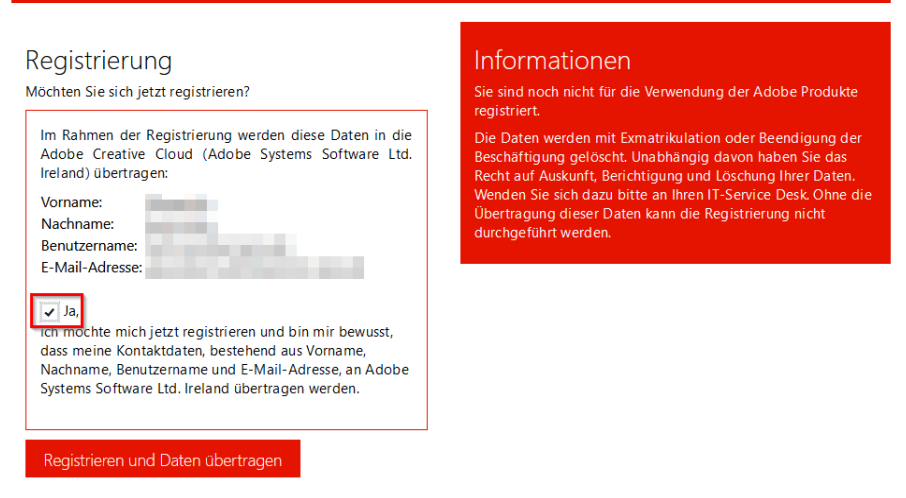

7. Mit einer erfolgreichen Registrierung erhalten Sie die folgende Meldung. Klicken Sie auf "Jetzt beginnen".

### Willkommen! Hier findest du eine Einführung in Alle Applikationen -**Pro-Edition - EDU**

Dein Administrator bei LRZ - TU Ilmenau hat dir Zugriff auf Alle Applikationen - Pro-Edition - EDU und uneingeschränkten Zugriff auf Adobe Stock-Standardbilder erteilt

Um Alle Applikationen - Pro-Edition - EDUgleich zu verwenden, melde dich mit deiner E-Mail-Adresse

**The Committee of the Committee of Committee of Adobe an, indem** du unten auf die Schaltfläche "Jetzt beginnen" klickst und dein Profil vervollständigst. Wenn du bereits ein Adobe-Konto hast, melde dich ab und wieder an, um Zugriff zu erhalten.

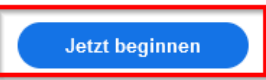

8. Im Anschluss bestätigen Sie bitte Ihre Identität. Dazu wird Ihnen ein sechsstelliger Code an Ihr FSU E-Mail-Konto gesendet, den Sie im Schritt 8.2 eingeben.

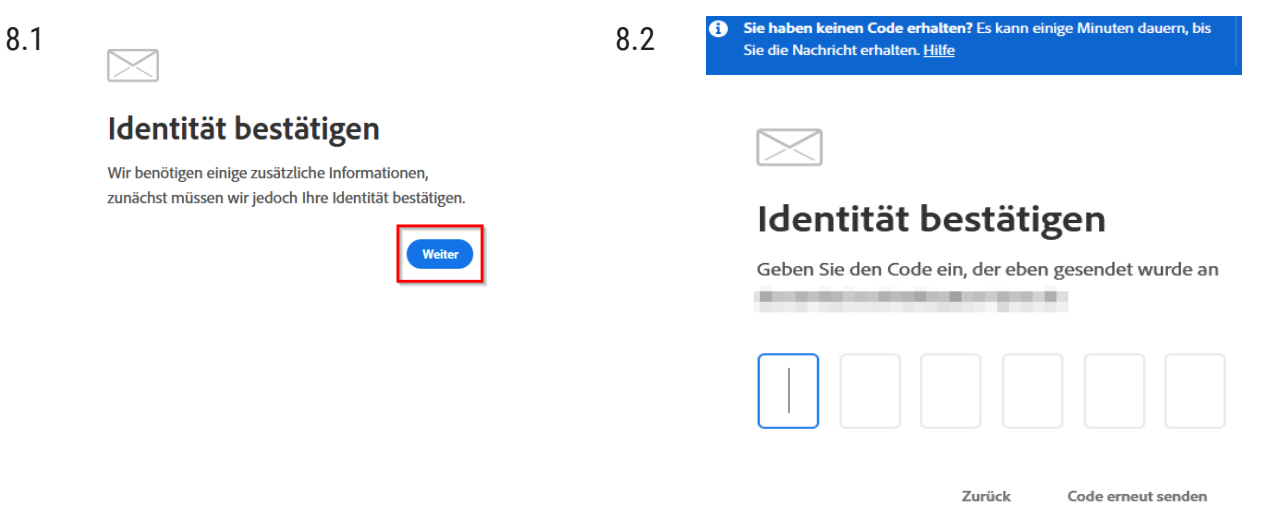

9. Im nächsten Schritt können Sie Ihr eigenes Kennwort vergeben. Klicken Sie anschließend auf "Kontoangaben vervollständigen".

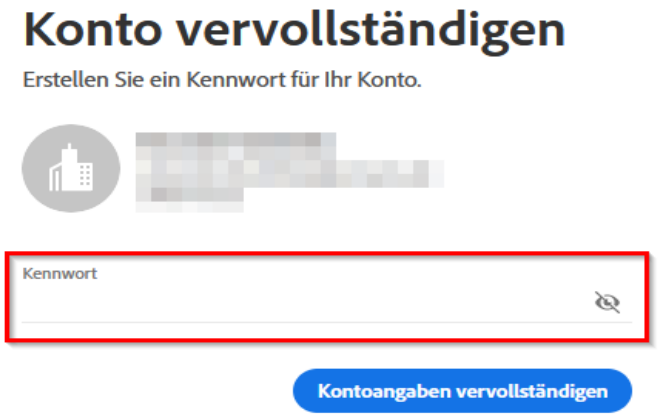

- 10. Sie können nun mit Ihrer FSU-E-Mail-Adresse und dem vergebenen Kennwort die Adobe Produkte in den Computerpools nutzen. Bitte beachten Sie nocheinmal, dass die Adobe-Produkte nicht in allen Computerpools verfügbar sind (siehe Allgemeine Hinweise).
- (11.) Wenn Sie registriert sind, können Sie unter https://software.hs-itz.de/adobe-im-pool/ Ihre Registrierung jederzeit löschen. Bitte beachten Sie, dass nach einer Löschung der Registrierung sämtliche in der Adobe Creative Cloud gespeicherten Daten ebenfalls gelöscht werden.

#### Bereits registriert

Sie sind bereits mit folgenden Daten registriert.

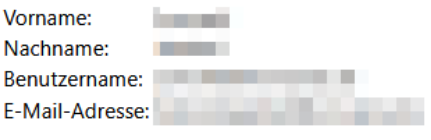

Möchten Sie die Registrierung löschen?

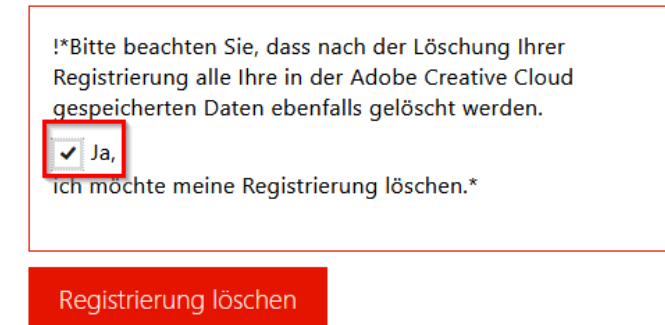

## **Viel Erfolg bei der Nutzung der Adobe Produkte in den Computerpools der Friedrich-Schiller-Universität Jena!**